# How to Collect Assessments, Including Projects, Presentations, and Performances

Eric Fredericksen, EdD

Associate Vice President for Online Learning Professor in Educational Leadership

Lisa Brown, EdD

Assistant Director University IT & URMC Institute for Innovative Education

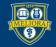

UNIVERSITY of ROCHESTER

# Learning Objectives Participants will be able to...

- Collect basic assignments
- Collect recorded presentations
- Facilitate asynchronous presentations
- Use rubrics for grading

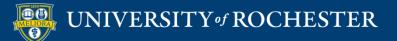

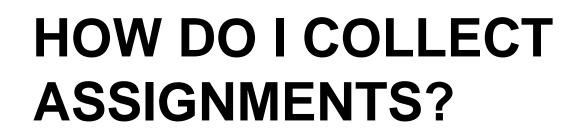

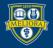

UNIVERSITY of ROCHESTER

#### Create an Assignment

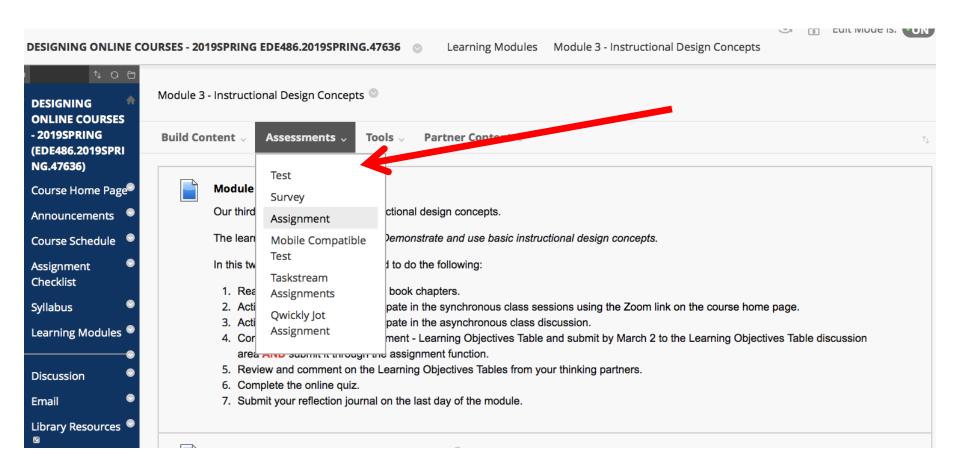

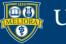

### Provide a Name and Instructions

| SIGNMENT                | NFORMATION          |                   |                                                                                          |                                                                                                    |                   |
|-------------------------|---------------------|-------------------|------------------------------------------------------------------------------------------|----------------------------------------------------------------------------------------------------|-------------------|
|                         |                     |                   |                                                                                          |                                                                                                    |                   |
| Name and C              | Color               | Assignment - M    | odule 2                                                                                  | Black                                                                                                    |                   |
| nstructions             |                     |                   |                                                                                          |                                                                                                    |                   |
| TTTT                    | Paragraph <b>v</b>  | Arial <b>v</b>    | 3 (12pt) ▼ :Ξ                                                                            | • 🗄 • T • 🖋 • 🛷                                                                                                    |                   |
| % D û 9                 |                     |                   | $\equiv$ $\mathbf{T}^{\mathbf{x}}$ $\mathbf{T}_{\mathbf{x}}$ $\mathscr{O}$ $\mathcal{C}$ | ▶¶ ¶⁴ — — u 👫 ·                                                                                                    |                   |
| 🖸 🖉 🖬 🗈                 | $f_x$ $f_x$ Mashups | •¶ 66 ©           | ۵ 🗳 🖽 🖿                                                                                  |                                                                                                    |                   |
| vleet Professo          | or Smith. You hav   | e just been assig | ned as her research                                                                      | assistant.                                                                                                    | <b>^</b>          |
| and I need it en        | ntered into SPSS.   | l hope you can he | elp with this project. I                                                                 | assistant. I just finished collecting data from some l<br>need you to create the data set structure and then<br>of the data. When you are done, you can add his r | enter some of the |
| Download the<br>Path: p | Homework instr      | uctions and crea  | te vour own SPSS da                                                                      | taset from the survey responses and codebook                                                                                                    | words:151         |

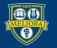

# Attach any Necessary Files

| ASSIGNMENT FILES             |                   |                                    |                            |                          |                  |
|------------------------------|-------------------|------------------------------------|----------------------------|--------------------------|------------------|
| /                            |                   |                                    |                            |                          | ·····ì           |
| Attach Files                 | Browse My Compute | r Browse Content Colle             | ection                     |                          |                  |
| Attached files               |                   |                                    |                            |                          | ;                |
| File Name                    | Lin               | k Title                            | File Action                | Item's Alignments        |                  |
| HOMEWORK - Module 2.docx     | H                 | DMEWORK - Module 2.c               | Create a link to this file | Add alignment to content | Mark for removal |
| CooperatingTeacherSurvey_Coo | debook.doc Co     | ooperatingTeacherSurv <sup>,</sup> | Create a link to this file | Add alignment to content | Mark for removal |
| CooperatingTeacherResponses  | .pdf Co           | ooperatingTeacherResp              | Create a link to this file | Add alignment to content | Mark for removal |
| AppendCases.sav              | Ap                | opendCases.sav                     | Create a link to this file | Add alignment to content | Mark for removal |
| Homework2_GradingRubric(1).  | docx              | omework2_GradingRub                | Create a link to this file | Add alignment to content | Mark for removal |

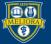

# Assign Due Date and Points

| DUE DATES                      |                                                            |                    |                         |                            |
|--------------------------------|------------------------------------------------------------|--------------------|-------------------------|----------------------------|
| Submissions are accepted after | this date, but are marked <b>Late</b> .                    |                    |                         |                            |
| Due Date                       | Enter dates as mm/dd/yyyy. Time may be entered in any incl | rement.            |                         |                            |
| GRADING                        |                                                            |                    |                         |                            |
| * Points Possible              | 25                                                         |                    |                         |                            |
| Associated Rubrics             | Add Rubric 😻                                               |                    |                         |                            |
|                                | Name                                                       | Туре               | Date Last Edited        | Show Rubric to<br>Students |
|                                | 💿 🕞 🕜 Copy of Assignment - Module 2 Rubric                 | B Used for Grading | Apr 21, 2018 4:45:00 PM | Yes (With Rubric Scores)   |

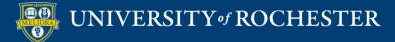

### Submission Details

| Submission Details |                                                                                                    |
|--------------------|----------------------------------------------------------------------------------------------------|
|                    | more than one group receiving the same assignment they will submit more than one attempt for this assignment. It may be necessary to<br>n overall grade for the assignment. |
| Assignment Type    | Individual Submission                                                                                                    |
| Number of Attempts | Single Attempt 🔹                                                                                                    |
|                    | Single Attempt 🔹                                                                                                    |
|                    | Single Attempt                                                                                                    |
|                    | Multiple attempts                                                                                                    |
|                    | Unlimited Attempts                                                                                                    |
|                    |                                                                                                    |

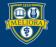

# Assignment Type

#### Assignment Type

- Individual Submission
- Group Submission
- Portfolio Submission

Selecting this option will require students to submit a portfolio as a response to this assignment

Groups must be created in advance of this selection One student from group submits. Grade applies to everyone in group

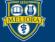

# Grading Options

#### **Grading Options**

You can choose to hide student names from submission attempts during grading, making them anonymous. You can also choose to delegate grading to multiple graders. Each grader provides separate grades, feedback and notes to students. Users with the ability to reconcile grades may review all the grades given to a submission and set the official grade for the attempt. By default, instructors have reconciling abilities.

Enable Anonymous Grading
 You do not have the ability to change this setting.

Enable Delegated Grading Delegate grading responsibilities to one or more additional grader.

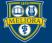

UNIVERSITY of ROCHESTER

# Display of Grades

| Display of Grades                                              |                                       |                             |                                                                               |  |  |  |  |  |
|----------------------------------------------------------------|---------------------------------------|-----------------------------|-------------------------------------------------------------------------------|--|--|--|--|--|
| Grades must be entered using the shown in the Grade Center on  |                                       | ay. Grades display in thi   | s format in both the Grade Center and My Grades. The secondary display option |  |  |  |  |  |
| Display grade as                                               | Primary                               |                             | Secondary                                                                     |  |  |  |  |  |
| Score  and None                                                |                                       |                             |                                                                               |  |  |  |  |  |
|                                                                |                                       |                             | (displayed in Grade Center only)                                              |  |  |  |  |  |
| Include in Grade Center grad<br>Scores on anonymously graded a | -                                     | nn calculations until the s | ubmissions are no longer anonymous.                                           |  |  |  |  |  |
| Show to students in My Grac                                    | les                                   |                             |                                                                               |  |  |  |  |  |
| Show average and median s                                      | tatistics for this column to students | in My Grades                |                                                                               |  |  |  |  |  |

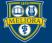

# Make Assignment Available

| AVAILABILITY            |                            |                              |            |  |
|-------------------------|----------------------------|------------------------------|------------|--|
|                         |                            |                              |            |  |
|                         |                            |                              |            |  |
| Make the Assignment Ava | ilable                     |                              |            |  |
| Limit Availability      | Display After              |                              | $\bigcirc$ |  |
|                         | Enter dates as mm/dd/yyyy. | Time may be entered in any i | ncrement.  |  |
|                         |                            |                              |            |  |
|                         | 🔲 Display Until            |                              | (-)        |  |
|                         | Enter dates as mm/dd/yyyy. | Time may be entered in any i | ncrement.  |  |
|                         |                            |                              |            |  |
| Track Number of Views   |                            |                              |            |  |
|                         |                            |                              |            |  |
|                         |                            |                              |            |  |

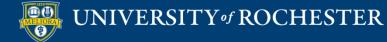

### **Student Submission Space**

| INSTRUCTIONS      | ASSIGNMENT INFORMATION |
|-------------------|------------------------|
|                   | Points Possible        |
| SUBMISSION        |                        |
| Create Submission |                        |
| Upload Files      |                        |
| Add Comments      |                        |

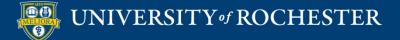

# Upload File Submission

SUBMISSION

| Upload Files Attach Files Browse Local Files Browse Content Collection    | Create Submission |                    |                           |   |
|---------------------------------------------------------------------------|-------------------|--------------------|---------------------------|---|
|                                                                           |                   |                    |                           |   |
| Attach Files     Browse Local Files     Browse Content Collection         | Upload Files      |                    |                           |   |
| Attach Files Browse Local Files Browse Content Collection                 |                   |                    |                           |   |
| Attach Files         Browse Local Files         Browse Content Collection | í                 |                    |                           |   |
| lj                                                                        | Attach Files      | Browse Local Files | Browse Content Collection |   |
| ······································                                    |                   |                    |                           |   |
|                                                                           | •                 |                    |                           | / |
|                                                                           |                   |                    |                           |   |
| Add Comments                                                              | Add Comments      |                    |                           |   |

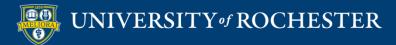

#### Write Text Submission

SUBMISSION

| В | Ι | Ū | S | Paragraph | $\sim$ | Arial | ~ | 10pt | ~ | $\vdots\equiv \ \lor$ | i≡ ~    | <u>A</u> \ | • •••    |   |
|---|---|---|---|-----------|--------|-------|---|------|---|-----------------------|---------|------------|----------|---|
|   |   |   |   |           |        |       |   |      |   |                       |         |            |          | 4 |
|   |   |   |   |           |        |       |   |      |   |                       |         |            |          |   |
|   |   |   |   |           |        |       |   |      |   |                       |         |            |          |   |
|   |   |   |   |           |        |       |   |      |   |                       |         |            |          |   |
|   |   |   |   |           |        |       |   |      |   |                       |         |            |          |   |
|   |   |   |   |           |        |       |   |      |   |                       |         |            |          |   |
|   |   |   |   |           |        |       |   |      |   |                       |         |            |          |   |
|   |   |   |   |           |        |       |   |      |   |                       |         |            |          |   |
|   |   |   |   |           |        |       |   |      |   |                       |         |            |          |   |
|   |   |   |   |           |        |       |   |      |   |                       |         |            |          |   |
| ) |   |   |   |           |        |       |   |      |   |                       | 0 WORDS | POWER      | ED BY TI |   |
| 0 |   |   |   |           |        |       |   |      |   |                       | 0 WORDS | DOWER      | ED BY TI |   |

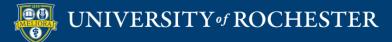

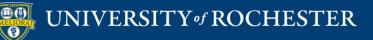

### RECORDED STUDENT PRESENTATIONS

### Video Submissions

- Stored in Cloud Link Shared in Assignment
- Panopto Video Submission through Assignment
- Panopto Assignment Dropbox
- Voicethread Contribution
- Voicethread Creation

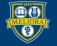

# **Record and Store Video**

- Students record themselves
- Students can store the video in a shared folder
  - Box
  - Google Drive
- Make sure link is shared
- Submit the link via Assignment

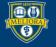

# Submit the link to the video via Blackboard Assignment

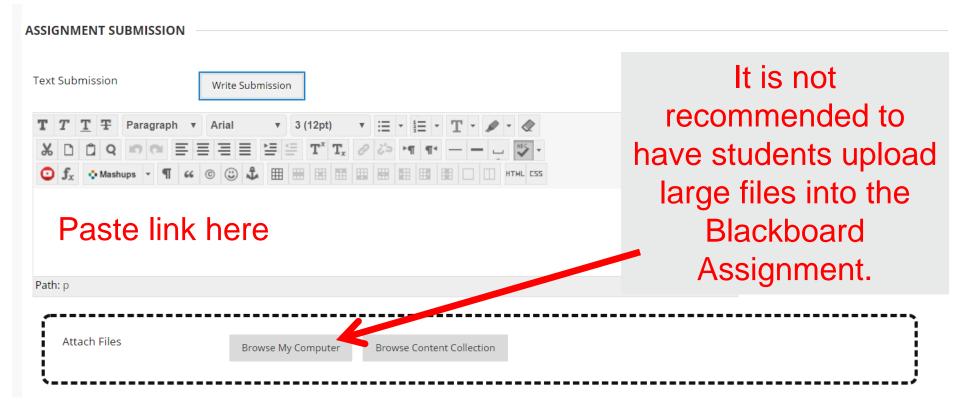

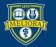

# Panopto Video Assignment

- Student records themselves
- Student uploads to their own folder
- Student links assignment to their video

This option creates a Grade Center column.

Only people with grading permissions can see the videos

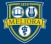

#### Turn on Tool

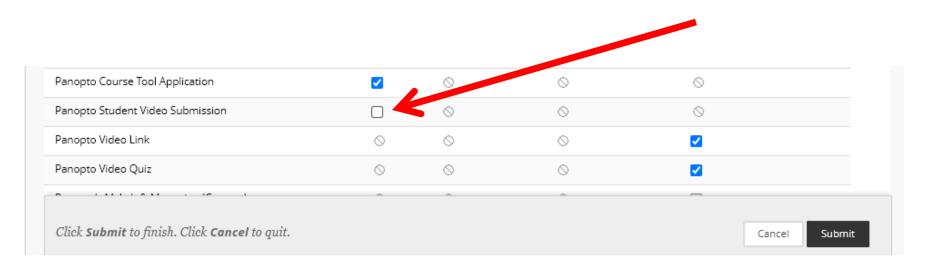

#### Panopto Student Video Submission

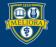

### Create an Assignment

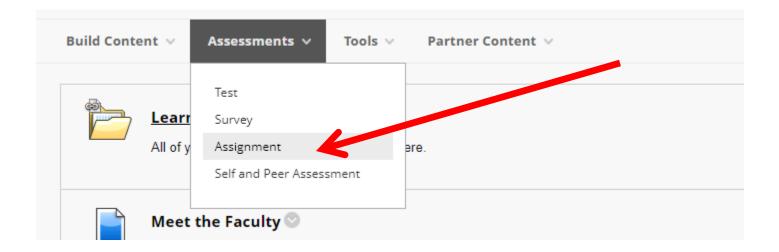

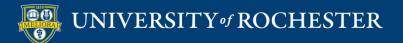

#### Provide Name

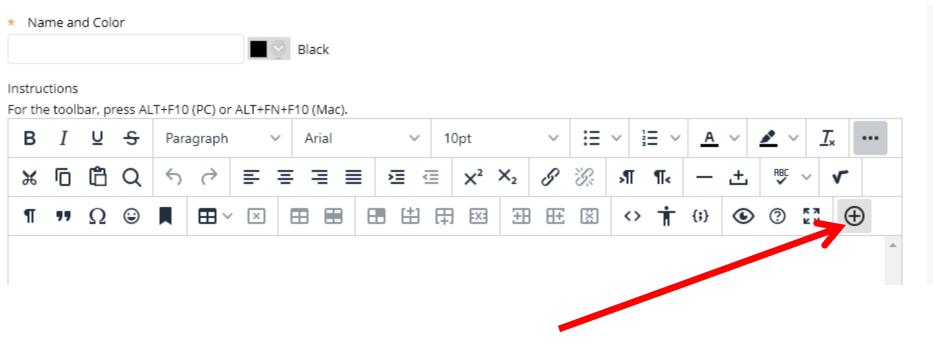

Click + to Add content

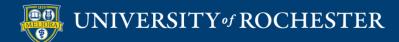

# Choose Panopto Student Video Submission

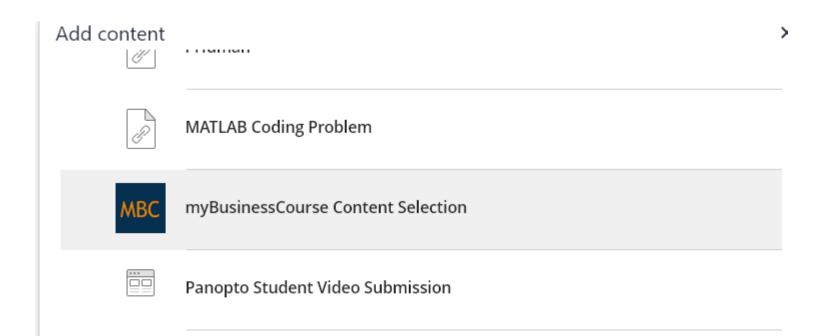

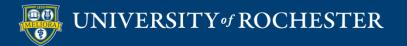

#### **Auto-fills Instructions**

#### Instructions

For the toolbar, press ALT+F10 (PC) or ALT+FN+F10 (Mac).

| в | Ι | Ū | <del>S</del> | Para | agraph     | ~   | Ari | ial |   | ~ | 10 | )pt   |                | ~ | Ξ  | ~          | Ξ~ | A          | ~ | <u>*</u> ~ | <u>_</u>     | × | ••• |
|---|---|---|--------------|------|------------|-----|-----|-----|---|---|----|-------|----------------|---|----|------------|----|------------|---|------------|--------------|---|-----|
| ж | ſ | Ĉ | Q            | 4    | $\diamond$ | ≣ : | = = |     | 1 |   | Ξ  | $X^2$ | X <sub>2</sub> | S | Ŀ. | Я          | ¶< | —          | ÷ | RBC        | ~            | ~ |     |
| ¶ | " | Ω | ٢            |      | ⊞~         | ×   | ⊞   |     |   | # | 田  | :X:   | ŦB             | Æ | ×  | $\diamond$ | Ť  | <b>{;}</b> | ۲ | ?          | K 71<br>K 21 | Ð |     |

- 1. Record or upload your video in Panopto. To start creating your video, open your Panopto video library.
- 2. Open the assignment in Blackboard and select Write Submission.
- In the text editor, select the three dots to expand the entire toolbar, and then select the icon, which looks like a circle with a plus symbol inside of it, to open the Add Content window. Then select Panopto Student Video Submission.
- 4. A window will open to show the videos in your personal folder. If your video is located in a different folder, select the correct folder from the drop-down at the top.
- 5. Select the video you wish to submit and click Submit Video.
- 6. Your video will be added to the submission. Add any extra information and Submit.

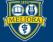

#### Provide additional details

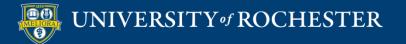

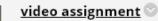

- 1. Record or upload your video in Panopto. To start creating your video, open your Panopto video library.
- 2. Open the assignment in Blackboard and select Write Submission.
- 3. In the text editor, select the three dots to expand the entire toolbar, and then select the icon, which looks like a circle with a plus symbol inside of it, to open the Add Content window. Then select Panopto Student Video Submission.

T

- 4. A window will open to show the videos in your personal folder. If your video is located in a different folder, select the correct folder from the drop-down at the top.
- 5. Select the video you wish to submit and click Submit Video.
- 6. Your video will be added to the submission. Add any extra information and Submit.

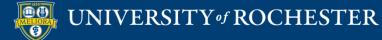

# Panopto "Dropbox"

- Student records themselves
- Student uploads to Panopto course subfolder
- This option does NOT create a Grade Center column.

You can however allow students to see each other's videos

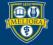

#### Access Panopto

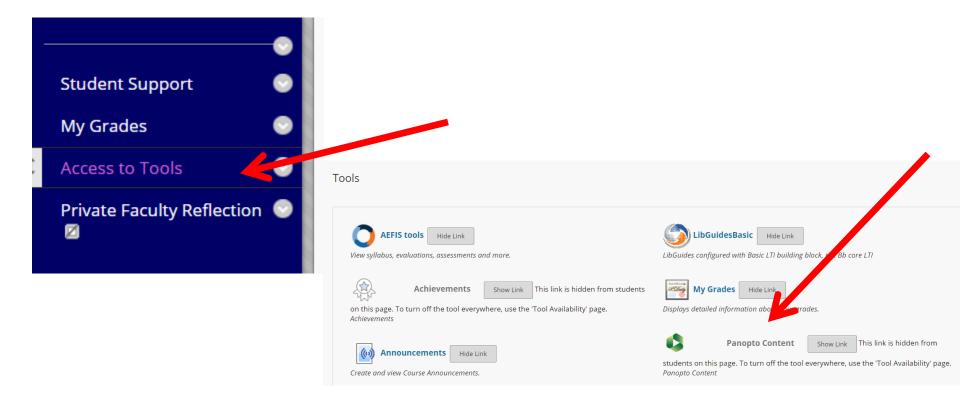

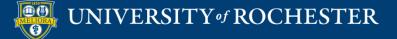

# View from Course – Click Settings

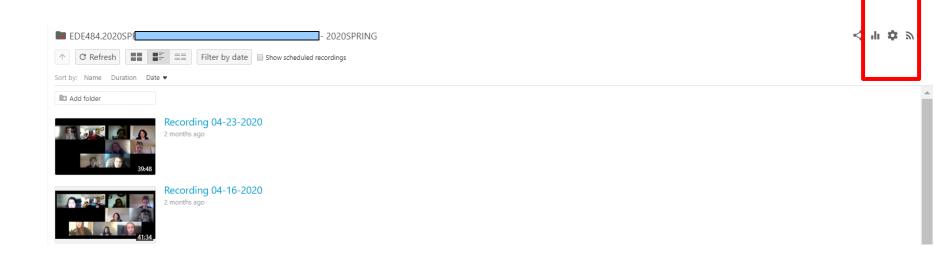

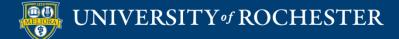

# Create Assignment Folder

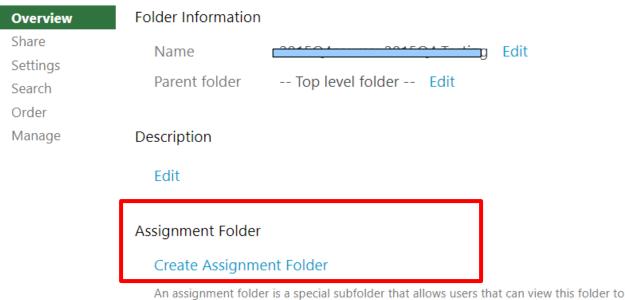

An assignment folder is a special subfolder that allows users that can view this folder to create and submit sessions privately. As a creator for this folder, you can see and control all content submitted to the assignment folder.

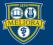

# **Creates Subfolder**

|                               | GIVENNE FERGINING EUZOSFRANG |
|-------------------------------|------------------------------|
| sort by: Name Duration Date • |                              |
| EDF488.2020SPRING.4821        |                              |
|                               |                              |

Students automatically have permissions to upload here. But not View.

Click folder to navigate into it.

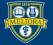

#### See submissions

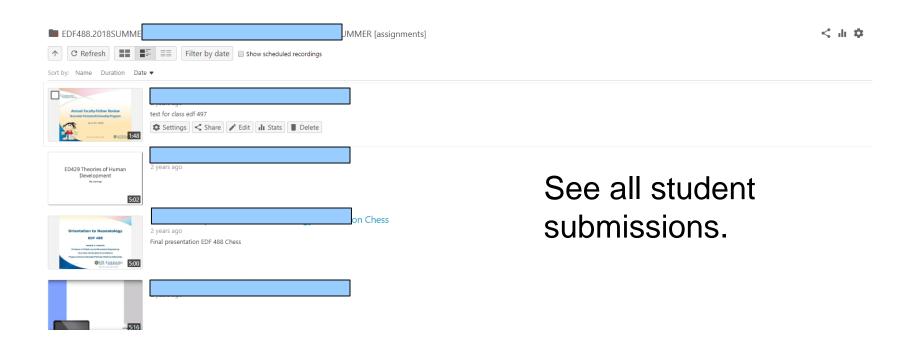

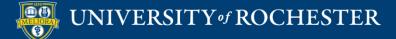

# Change to Allow Students to View

| EDF488.2018SUMME            \[             C Refresh         \]         \[             E]         \[             Filter by date         \]         Show scheduled recordings         \[             Circle Difference         \]         Filter by date         Show scheduled recordings         \[             Circle Difference         Show scheduled recordings         Show scheduled recordings         Show scheduled recor | JMMER [assignments] |                 | < dr 🌣 |
|----------------------------------------------------------------------------------------------------|---------------------|-----------------|--------|
| Sort by: Name Duration Date •                                                                                                    |                     |                 |        |
| ED429 Theories of Human<br>Development<br>Normere<br>502                                                                                                    | on Chess            | See all student |        |
| Contentation to Necessatology 2 years ago<br>Networks and<br>Networks and and and and<br>Networks and and and and and<br>Networks and and and and and and and and and and                                                                                                    | on chess            | submissions.    |        |
| - 510                                                                                                    |                     |                 |        |

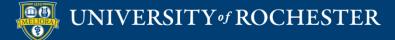

# **Click Settings**

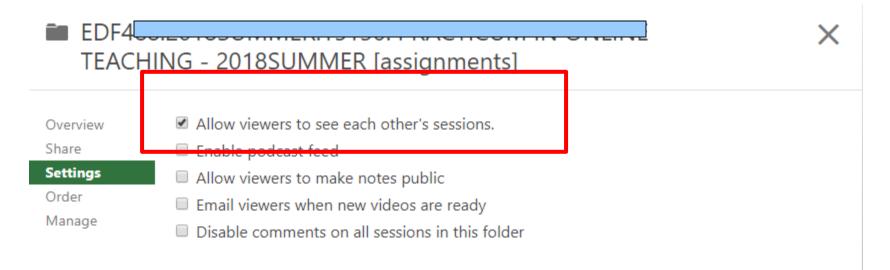

n ----- I - - - I -

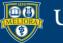

### Give Students Access

|          | Tools V Partner Content V |                      |                                        |  |  |
|----------|---------------------------|----------------------|----------------------------------------|--|--|
|          | Discussion Board          | AEFIS tools          | LibGuidesBasic                         |  |  |
|          | Blogs                     | Achievements         | My Grades                              |  |  |
| s        | Journals                  | Announcements        | Panopto Course Tool                    |  |  |
| at       | Wikis                     | Blackboard Help      | Application                            |  |  |
| of       | Groups                    | Calendar             | Purchase Course Materials              |  |  |
|          | Tools Area                | Contacts             | Qwickly Attendance Tool                |  |  |
| n        | Panopto Video Link        | Content Market Tools | Research and Adopt Course<br>Materials |  |  |
| 5        | Achievements              | Email                | Roster                                 |  |  |
| <b>)</b> | VoiceThread               | Glossary             | Tasks                                  |  |  |
| n        | GoReact                   | LibGuides            | Taskstream LTI                         |  |  |

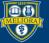

## Provide Link Information

| LINK INFORMATION                                       |         |
|--------------------------------------------------------|---------|
|                                                        |         |
| * Link Name Panopto Content                            |         |
| Color of Name Black                                    |         |
| Link Tool: Panopto Content                             |         |
| Text                                                   |         |
| T T T T F Paragraph ▼ Arial ▼ 3 (12pt) ▼ 🗄 ▼ T ▼ 🖋 ▼ 🛷 | 고 : 전 수 |
| ※ D D Q ☞ ☞ 플 플 플 플 플 프 프 플 프 프 = 프 =                  |         |
|                                                        | CSS     |
|                                                        | A       |
| Place instructions here!                               |         |
| Path: p                                                | Words:0 |

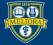

## Student Clicks Link

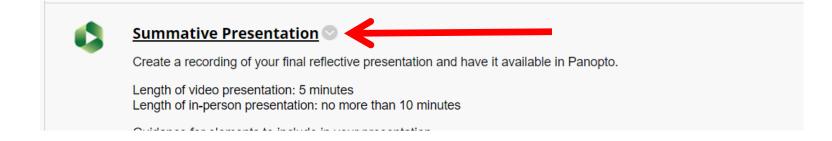

EDF488.2020SUMMER.15657: PRACTICUM IN ONLINE TEACHING - 2020SUMMER

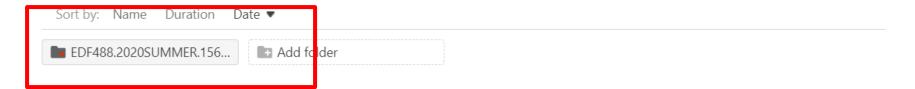

Student clicks subfolder, and Create, Upload Media

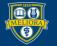

## **VOICETHREAD FOR ASSIGNMENT**

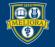

UNIVERSITY of ROCHESTER

## Two Types of Voicethread Assignments

- Contribution
  - Student adds slides to an existing Voicethread created by the Instructor
- Creation
  - Students create their own Voicethread

Attend the Voicethread workshop!

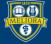

## **GRADING AND RUBRICS**

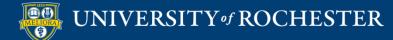

## Grading Discussions and Assignments

- Provide feedback frequently during the course
- Set expectations about feedback on assignments – <u>and live up to them!</u>
- Use feedback templates / rubrics

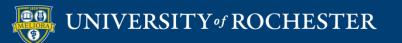

## **Blackboard Gradebook**

| 8                                                                                                |            |                                                                                                    |                                          | Main                           | Courses     | Instructor Access | Student Access | My Accounts | Content Collectio |
|--------------------------------------------------------------------------------------------------|------------|----------------------------------------------------------------------------------------------------|------------------------------------------|--------------------------------|-------------|-------------------|----------------|-------------|-------------------|
|                                                                                                  |            |                                                                                                    |                                          |                                |             |                   |                |             |                   |
| + 🖆 🖒 ti                                                                                         | Соц        | rse Home Page 🛛                                                                                     |                                          |                                |             |                   |                |             |                   |
| <ul> <li>DESIGNING ONLINE<br/>COURSES - 2014SUMMER<br/>(EDE486.2014SUMMER.83<br/>183)</li> </ul> | _          |                                                                                                    | ols ~ Partner Content ~                  |                                |             |                   |                |             |                   |
| Course Home Page                                                                                 |            | Welcome                                                                                             |                                          |                                |             |                   |                |             |                   |
| Announcements                                                                                    |            |                                                                                                    |                                          | Welcome to                     | • XXX###    | - Course Name     |                |             |                   |
| Syllabus                                                                                         |            |                                                                                                    |                                          | Place                          | welcome mes | ssage here.       |                |             |                   |
| Course Schedule<br>Learning Modules                                                              | t          |                                                                                                    |                                          |                                |             |                   |                |             |                   |
|                                                                                                  |            | Faculty Contact Information 💿                                                                       |                                          |                                |             |                   |                |             |                   |
| Discussion                                                                                       |            |                                                                                                    |                                          |                                |             |                   |                |             |                   |
| Journal                                                                                          |            |                                                                                                    |                                          |                                |             |                   |                |             |                   |
|                                                                                                  |            | Meet Your Classmates<br>Instructions for this discussion board.                                     |                                          |                                |             |                   |                |             |                   |
| Grades                                                                                           |            | instructions for this discussion board.                                                             |                                          |                                |             |                   |                |             |                   |
| Course Tools<br>Student Services                                                                 |            | Learning Modules                                                                                    |                                          |                                |             |                   |                |             |                   |
| Reserves 🛛                                                                                       |            |                                                                                                    |                                          |                                |             |                   |                |             |                   |
| Library Resources 🛛                                                                              |            |                                                                                                    |                                          |                                |             |                   |                |             |                   |
| Private Faculty Reflection                                                                       |            |                                                                                                    |                                          |                                |             |                   |                |             |                   |
| ⊠<br>Faculty Resources ⊠                                                                         | Blackboard | © 1997–2014 Blackboard Inc. All Rights Reserved<br>Accessibility information + Installation details | . U.S. Patent No. 7,493,396 and 7,558,85 | 3. Additional Patents Pending. |             |                   |                |             |                   |
| COURSE MANAGEMENT                                                                                |            |                                                                                                    |                                          |                                |             |                   |                |             |                   |
| Control Panel                                                                                    |            |                                                                                                    |                                          |                                |             |                   |                |             |                   |
| ► Content Collection →                                                                           |            |                                                                                                    |                                          |                                |             |                   |                |             |                   |
| Course Tools                                                                                     |            |                                                                                                    |                                          |                                |             |                   |                |             |                   |
| ► Evaluation →     Grade Center →                                                                |            |                                                                                                    |                                          |                                |             |                   |                |             |                   |
| Needs Grading<br>Full Grade Center<br>Assignments<br>Tests                                       |            |                                                                                                    |                                          |                                |             |                   |                |             |                   |
| Users and Groups                                                                                 |            |                                                                                                    |                                          |                                |             |                   |                |             |                   |

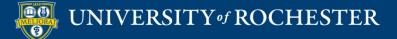

### How to grade student submissions

| BOCHESTER   my.rocheste                                                                                   |                                                                                                    |                       |         |                   |                 |             |                                                                       | RIC FREDERICKS | EN 2 V               |
|----------------------------------------------------------------------------------------------------|----------------------------------------------------------------------------------------------------|-----------------------|---------|-------------------|-----------------|-------------|-----------------------------------------------------------------------|----------------|----------------------|
|                                                                                                    |                                                                                                    | Main                  | Courses | Instructor Access | Student Access  | My Accounts | Content Collection                                                    | Libraries      | Help                 |
| 🏫 💿 Grade Center                                                                                          |                                                                                                    |                       |         |                   |                 |             | ь                                                                     | Edit Mode is:  | ON ?                 |
| DESIGNING CONLINE<br>COURSES -<br>2014SPRING<br>(EDE486-2014SPRING.7<br>3366)<br>Course Home Page         | Grade Center : Full Grade Center<br>When screen reader mode is on the table is static, and grades may be entered on the G<br>Grade Center page. To enter a grade: click the cell, type the grade value, and press the<br>Create Column Create Calculated Column Manage Reports ~ |                       |         |                   |                 |             |                                                                       |                | a the<br>c Offline ~ |
| Course Home Fage<br>Announcements<br>Syllabus<br>Course Schedule<br>Learning Modules                      | Move To Top Email Grade Information Bar First Name  Last Name First Name Last Access Total Discussion -                                                                                                    | Nordala 1 - D - Jacon |         |                   | n - Quiz - Modu |             | By: Layout Position v C<br>Last Saved:Febr<br>Discussion - Quiz -<br> |                |                      |
| Discussion                                                                                                |                                                                                                    |                       |         |                   |                 |             | ······································                                |                |                      |
| Grades<br>Course Tools<br>Student Services<br>Reserves<br>Library Resources<br>Private Faculty Reflection |                                                                                                    |                       |         |                   |                 |             |                                                                       | Icon           | Legend               |
| COURSE                                                                                                    |                                                                                                    |                       |         |                   |                 |             |                                                                       | Zuit Rows Di   | spidyeu              |

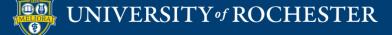

### How to grade student submissions

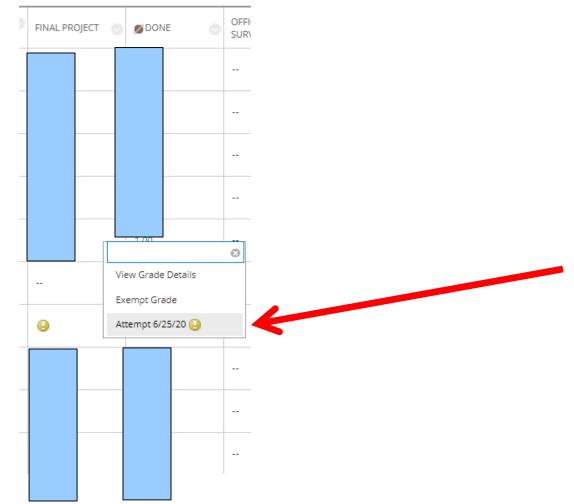

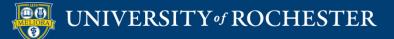

## **Grading Assignments**

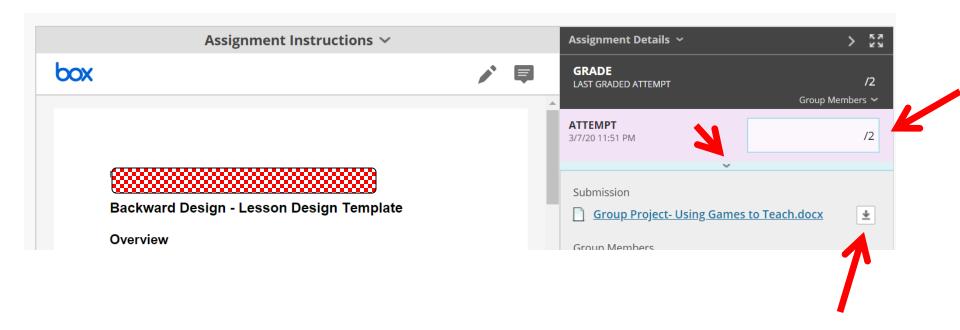

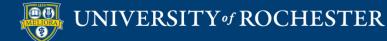

## Download all Submissions

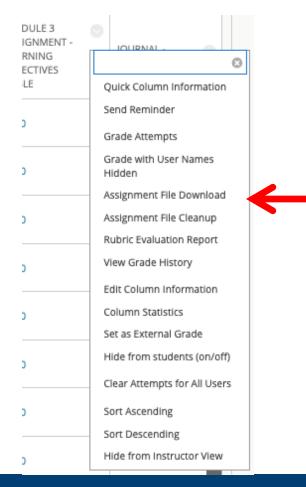

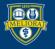

#### UNIVERSITY of ROCHESTER

# Grading Using Rubrics

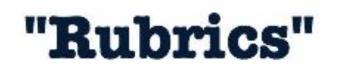

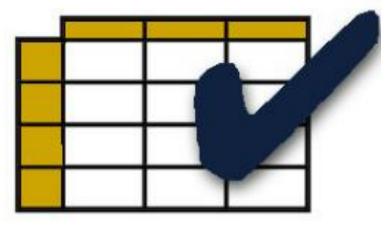

- Consistency in Grading
- Efficiency in Grading
- Sharing with students can impact performance

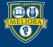

## Create a Rubric

| course roots              |
|---------------------------|
| Achievements              |
| Announcements             |
| Blogs                     |
| Contacts                  |
| Course Calendar           |
| Date Management           |
| Discussion Board          |
| Glossary                  |
| Journals                  |
| Qwickly Attendance        |
| Rubrics                   |
| Send Email                |
| Tasks                     |
| Tests, Surveys, and Pools |
| Wikis                     |
|                           |
|                           |

**Course Tools** 

- From the Control Panel
- Click on Course Tools
- Click on Rubrics

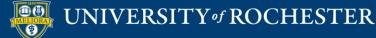

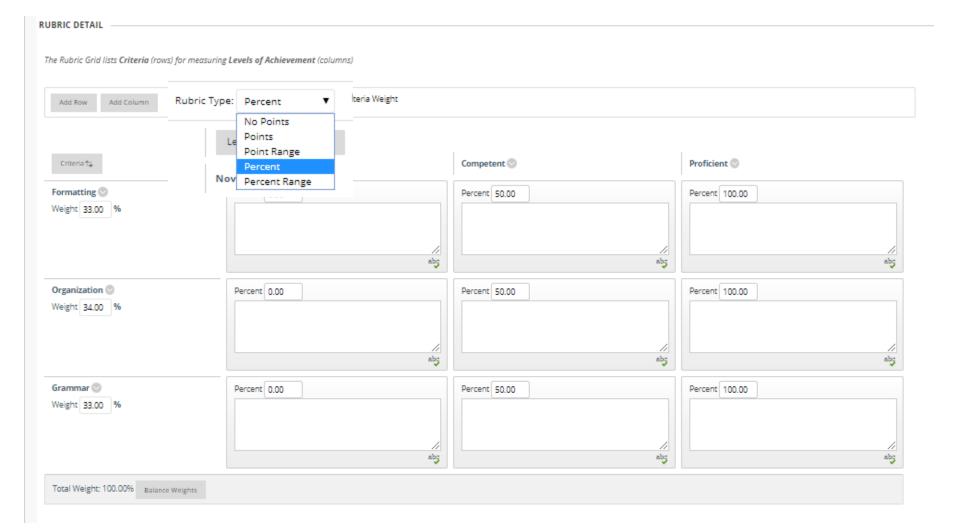

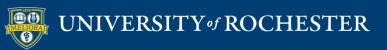

# Attach existing rubric, or create one here

|                    | or cate of                           |                          |            |                             |  |
|--------------------|--------------------------------------|--------------------------|------------|-----------------------------|--|
| * Points Possible  | 25                                   |                          |            |                             |  |
| Associated Rubrics | Add Rubric 😽                         |                          |            |                             |  |
|                    | Name                                 | Туре                     | Date Last  | Show Rubric to<br>Students  |  |
|                    | Copy of Assignment - Module 2 Rubric |                          | Apr 21, 20 | Yes (With Rubric Scores)    |  |
|                    |                                      | Used for Secondary Evalu | ation      | Yes (Without Rubric Scores) |  |
|                    |                                      |                          |            | After Grading               |  |
|                    |                                      |                          |            | No                          |  |

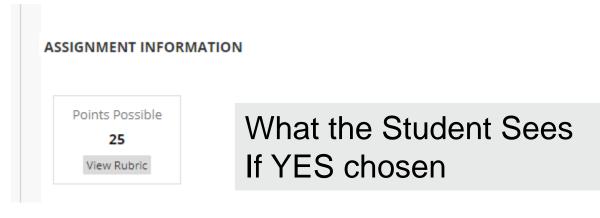

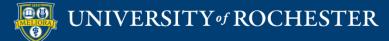

GRADING

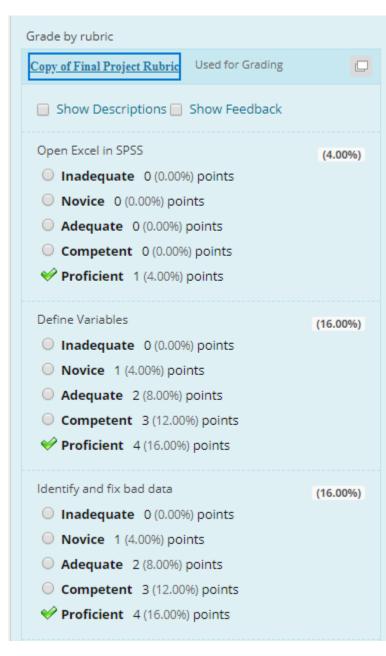

#### **Rubric Grading**

#### Finalize scoring (Override available)

Raw Total: 24.00 (of 25) Change the number of points out of 25 to: Feedback: abc Cancel Save Rubric

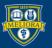

#### UNIVERSITY of ROCHESTER

## Getting Started Workshops

- Getting Started: Collecting Assignments, Projects, and Presentations Online
  - **-** August 16, 2023 10am 11am
- Getting Started: Facilitating Student Discussion and Interaction
  - August 17, 2023 10am 11am
- Getting Started: How to Create and Facilitate an Online Exam, Test, or Quiz
  - August 22, 2023 10am 11am
- Getting Started: Planning to use the Blackboard Grade Center
  - August 24, 2023 10am 11am

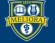

## Additional Workshops in August

- Add Interactivity to your Class: Poll Everywhere
- How-to Pre-Record and Deliver Video Content to your Students
- **-How to Facilitate a Live, Interactive Zoom Session**
- Collaborative Annotation using Perusall
- Building Community in your Course with Yellowdig
- Enhancing your Discussion and Student Interaction using VoiceThread
- Improve the Accessibility of your Course with Ally
- How to Use Padlet: A Digital Discussion Board
- Qwickly Tools for Attendance and Course Management
- Enhancing your Discussion and Student Interaction using Harmonize
- Repurpose, Reuse & Upcycle Video Content with PlayPosit! (Sept)

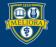

## Getting Help

#### **Online Documentation**

https://tech.rochester.edu/services/learning-management-system/

### **Upcoming Workshops**

http://rochester.edu/online-learning/

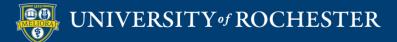

## Reach Out!

### Blackboard Support Digital Instructional Design Support

### UnivITHelp@Rochester.edu 275-2000

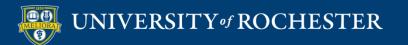

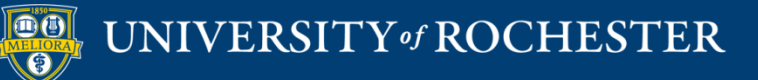

### THANK YOU QUESTIONS?